# **Configurações, Garantias e Entregas Cadastrando Biometria**

ACESSE o ATALHO NA AREA DE TRABALHO DO APLICATIVO **TecnoBioCadastro.**

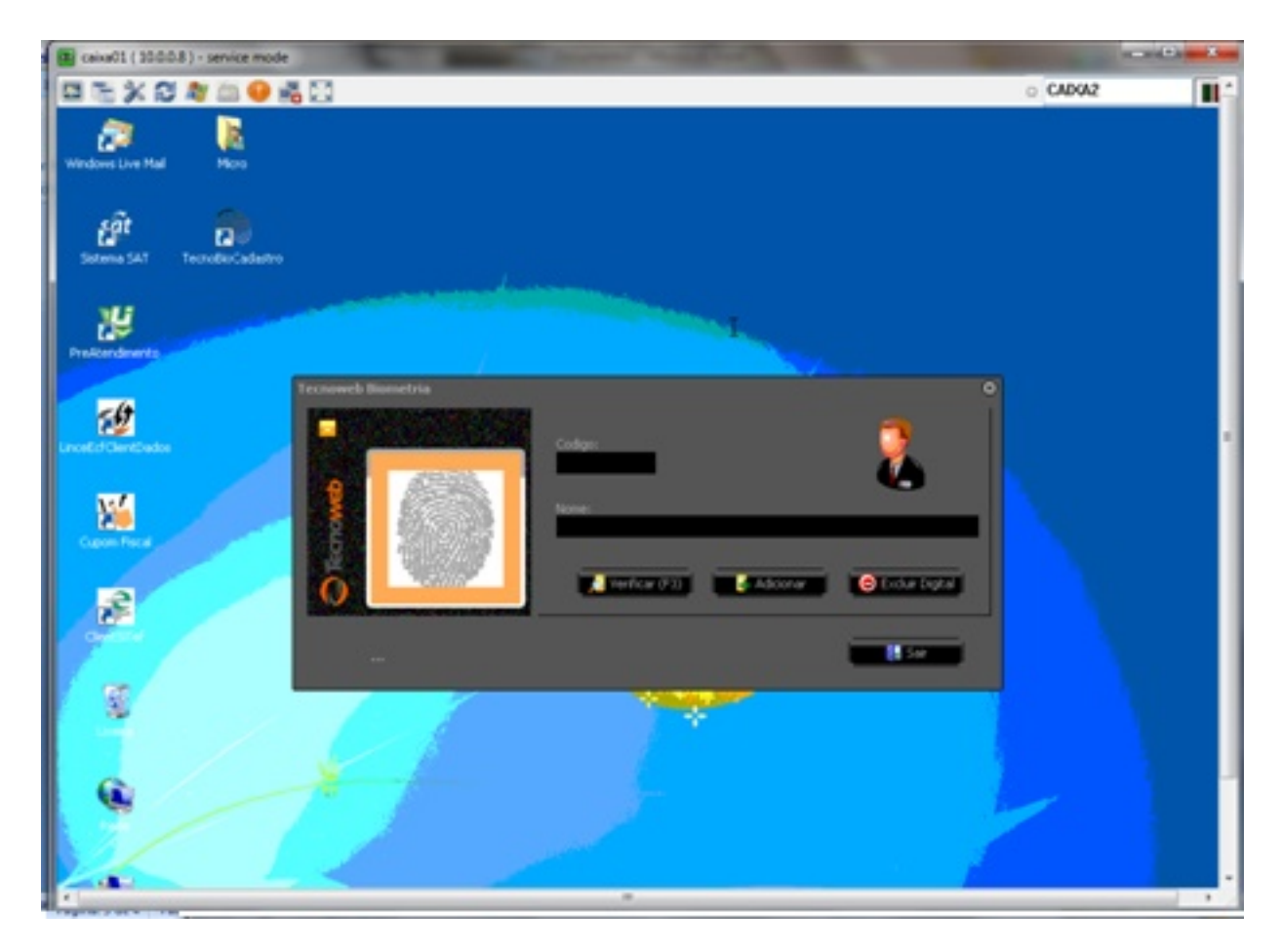

#### PARA CADASTRAR O FUNCIONÁRIO INFORME PRIMEIRO O CÓDIGO

Página 1 / 4 **(c) 2024 Administrador <wagner@grupotecnoweb.com.br> | 2024-05-02 09:34** [URL: http://faq.resolvapelosite.com.br/index.php?action=artikel&cat=30&id=327&artlang=pt-br](http://faq.resolvapelosite.com.br/index.php?action=artikel&cat=30&id=327&artlang=pt-br)

## **Configurações, Garantias e Entregas**

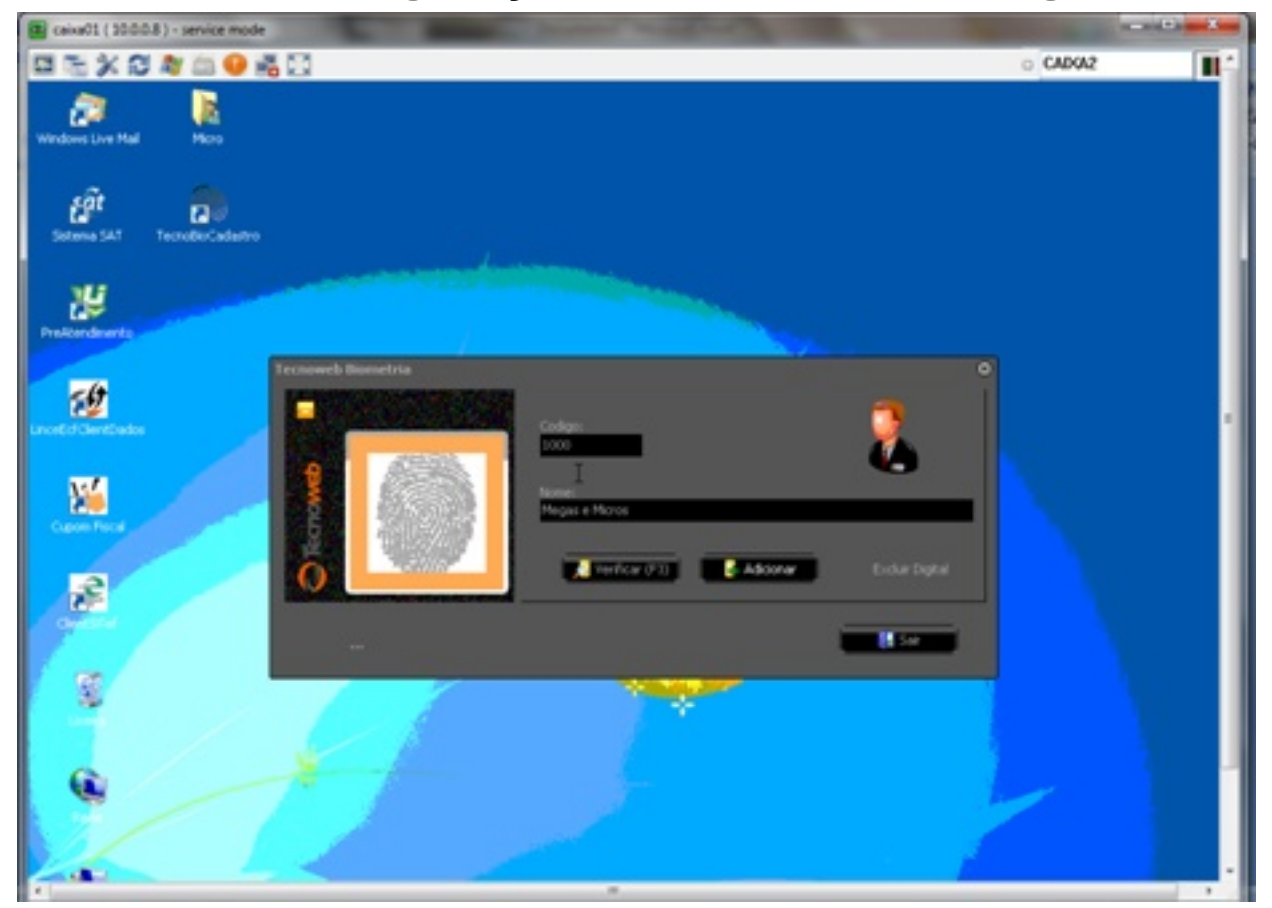

#### CLICK NA OPÇÃO ADICIONAR

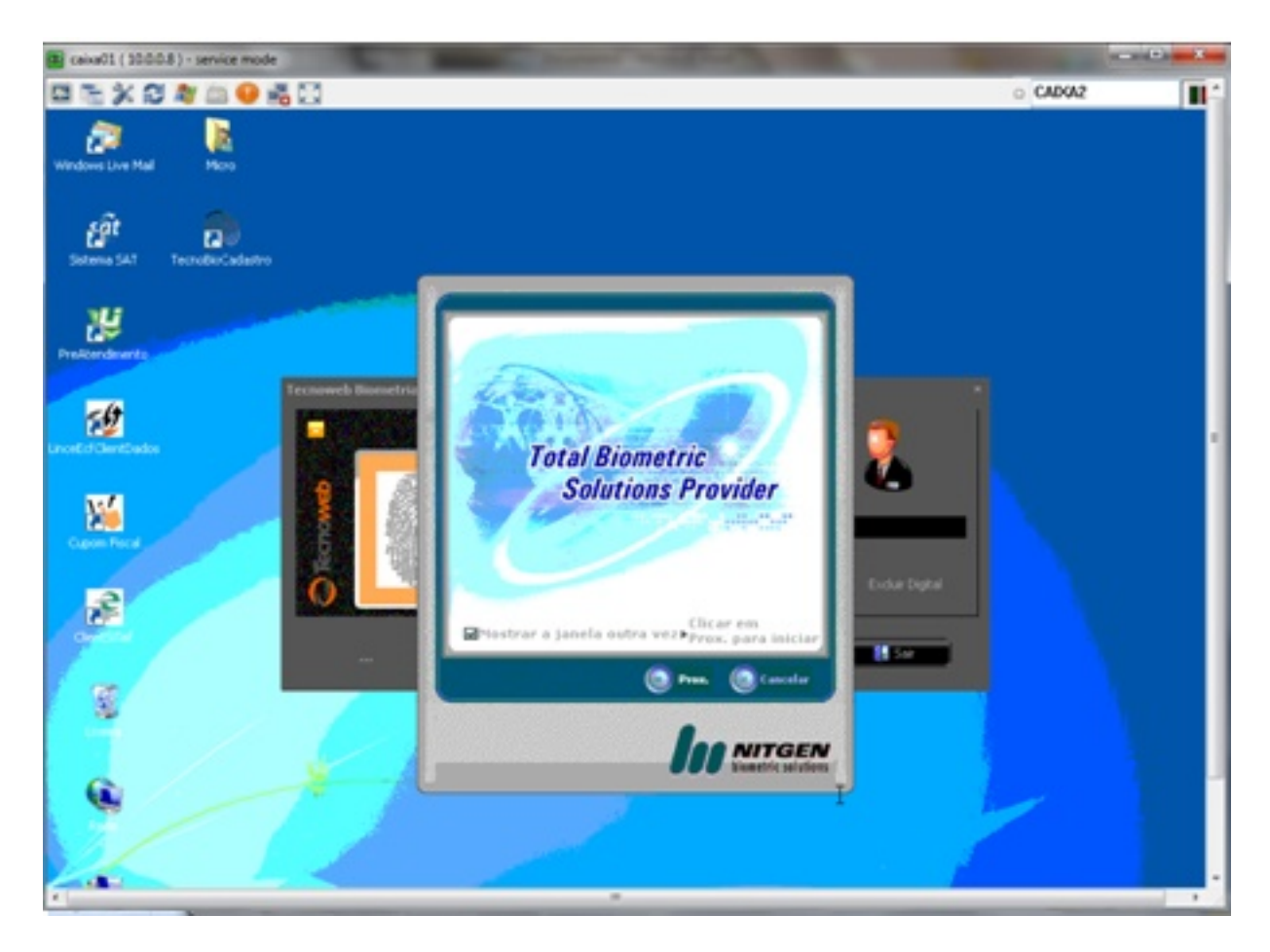

CLICK EM PROX.

Página 2 / 4 **(c) 2024 Administrador <wagner@grupotecnoweb.com.br> | 2024-05-02 09:34** [URL: http://faq.resolvapelosite.com.br/index.php?action=artikel&cat=30&id=327&artlang=pt-br](http://faq.resolvapelosite.com.br/index.php?action=artikel&cat=30&id=327&artlang=pt-br)

### **Configurações, Garantias e Entregas**

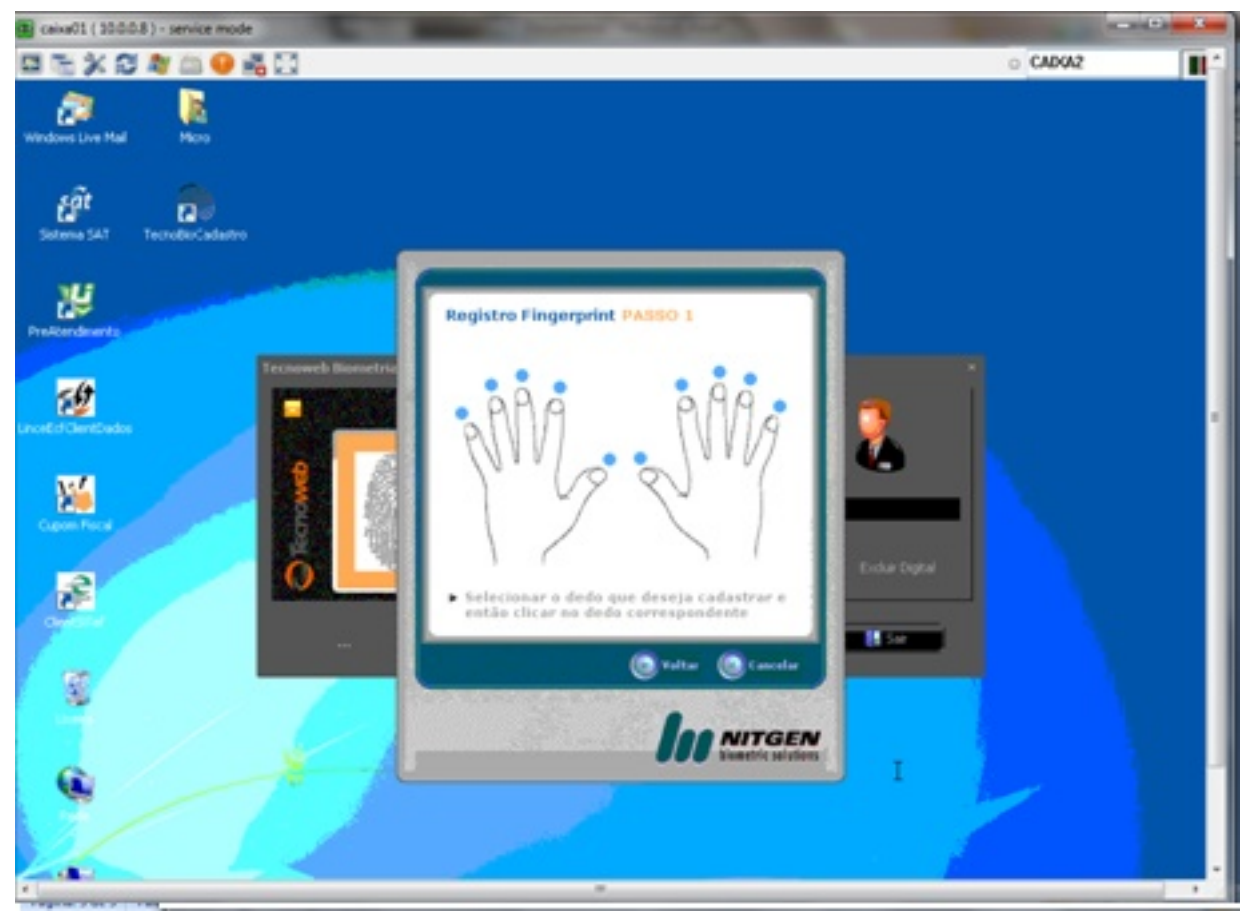

OBS. NESTE CASO PODE SE CADASTRAR 01 OU TODOS OS DEDOS, DEPOIS DE ESCOLHER VAI PARA ESTA TELA ONDE O DEDO SELECIONADO VAI CADASTRAR A DIGITAL

 COLOQUE O DEDO NO APARELHO E CADASTRE A DIGITAL, DEPOIS O APLICATIVO VAI CONTINUAR DANDO OPÇÃO DE CADATRAR MAIS DIGITAIS

FINALIZE O PROCESSO.

NÃO SE ESQUEÇA DE CONFIGURAR O ARQUIVO INI DO APLICATIVO DE CAIXA CRIANDO A CHAVE ABAIXO, LEMBRANDO QUE ESTA CONFIGURAÇÃO SERVE PARA APLICATIVOS DE CAIXA ATUALIZADOS

**[Biometria]**

**Ativo=Sim**

**SoBioFun=Sim**

**SoBioGer=Sim**

**SoBioIni=Sim**

Página 3 / 4

**(c) 2024 Administrador <wagner@grupotecnoweb.com.br> | 2024-05-02 09:34**

[URL: http://faq.resolvapelosite.com.br/index.php?action=artikel&cat=30&id=327&artlang=pt-br](http://faq.resolvapelosite.com.br/index.php?action=artikel&cat=30&id=327&artlang=pt-br)

## **Configurações, Garantias e Entregas**

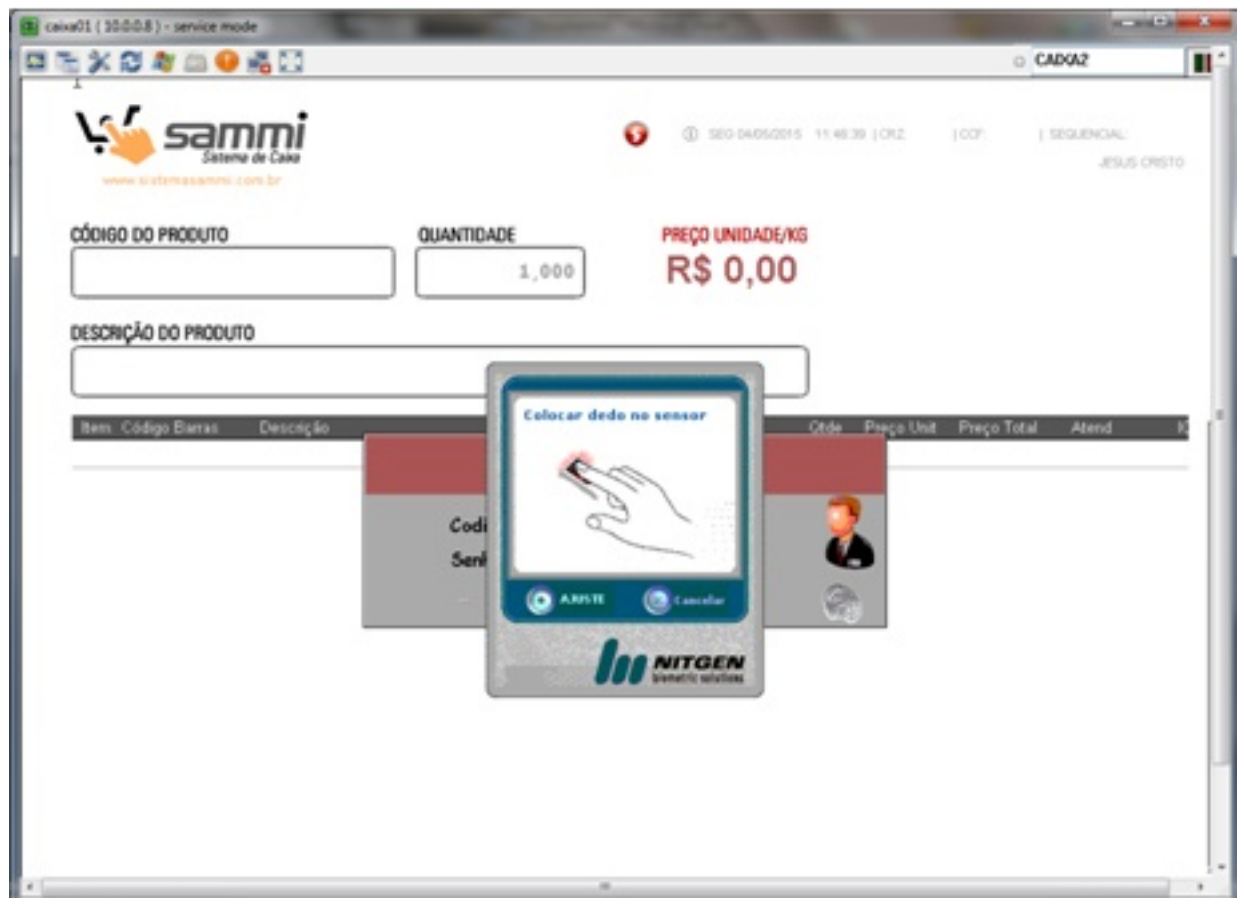

ID de solução único: #1326 Autor: : Márcio Última atualização: 2016-07-25 19:33